## Como efetuar a restauração do sistema.

Para efetuar o processo de restauração de fábrica do seu produto, é importante lembrar que:

- O procedimento abaixo irá apagar todos os dados do aparelho, sendo assim, se possível, realize um backup dos dados mais importantes antes de realiza-lo.
- Antes de efetuar a restauração, é necessário que tenha acesso à conta Google atualmente sincronizado no aparelho, pois ao realizar o processo de restauração, o produto poderá ser iniciado somente com a primeira conta que havia configurado (trata-se de uma segurança do Google implantada no Android a partir da versão 5.1).
- Para conferir a conta atualmente sincronizada acesse: Configurações > Contas > Google (anote a conta).

Com os procedimentos acima realizados, segue abaixo o procedimento de restauração:

- 1. Acesse o menu de aplicativos;
- 2. Procure e toque em "Configurar";

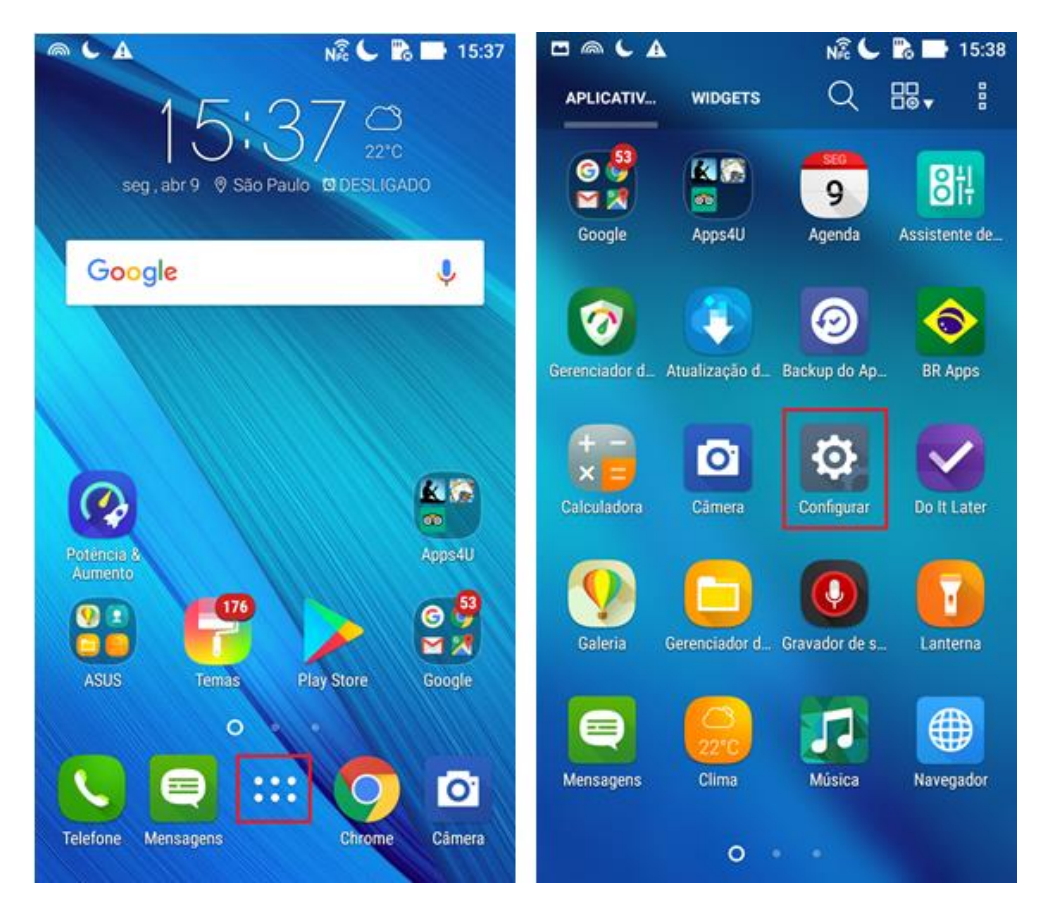

- 1. Procure e toque em "Fazer Backup e Redefinir";
- 2. Acesse a opção "Configuração Original";

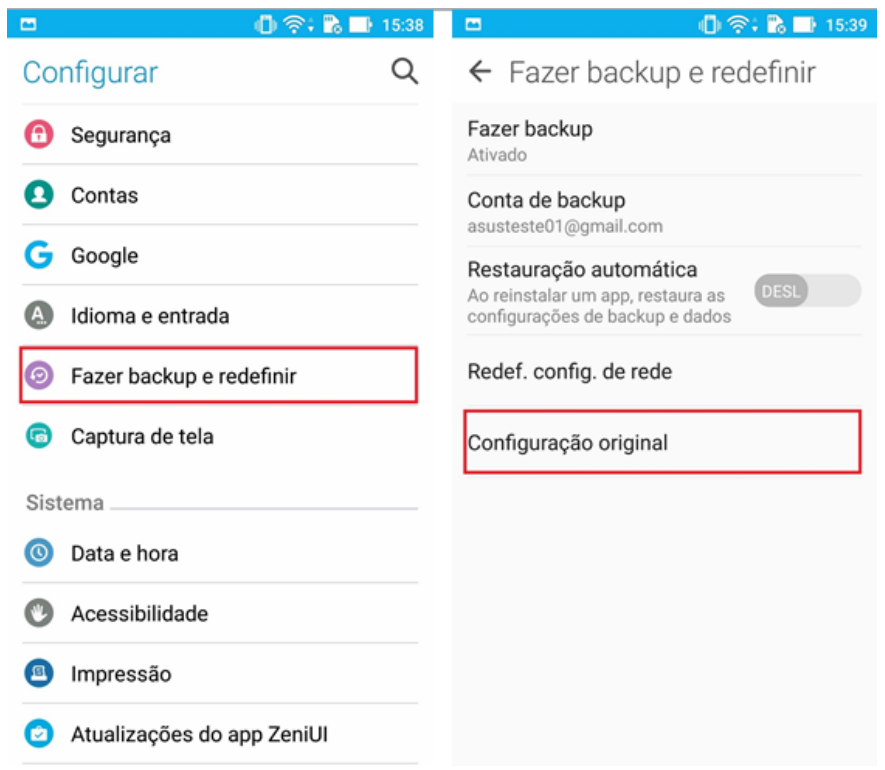

- 1. Toque no botão "Redefinir dispositivo";
- 2. Digite o código solicitado na caixa de texto e em seguida toque em "Apagar tudo";
- 3. Aguarde o procedimento de restauração concluir.

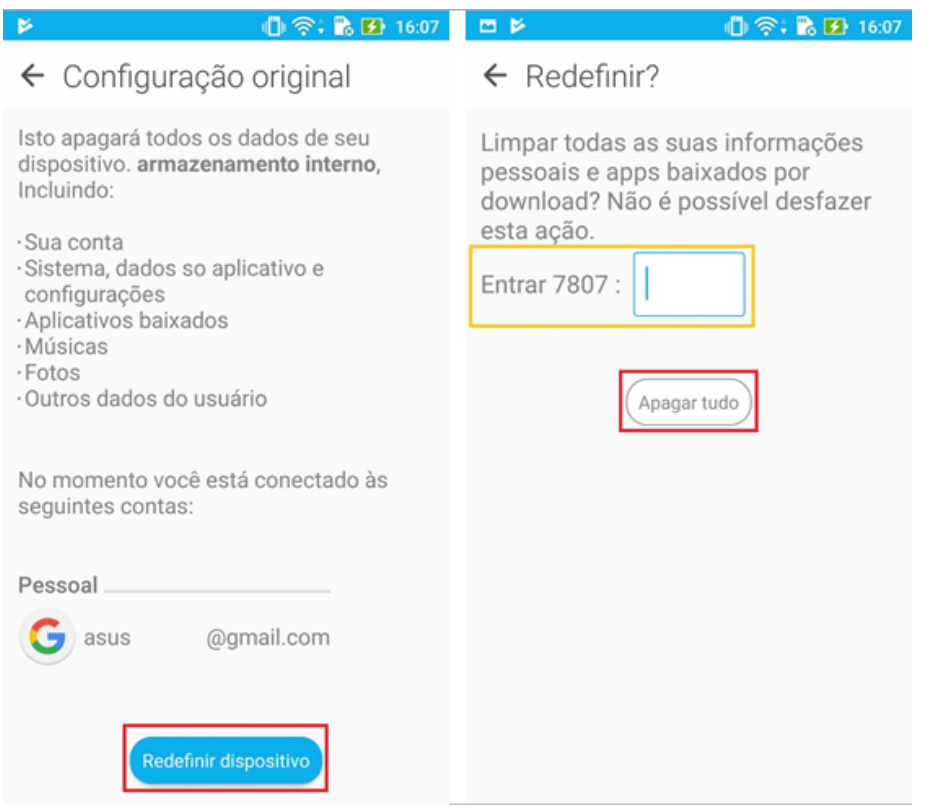